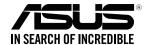

# Quick Start Guide

RP-AC51 Wi-Fi AC Repeater

E12398 / First Edition / March 2017

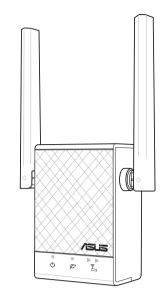

#### LED explanations

- POWER On: RP-AC51 is power on. Off: RP-AC51 is power off.
- **EXISTING NETWORK** On: Connected to the router/AP. Off: Not connected to the router/AP
- MOVE CLOSER Need to move RP-AC51 closer to the router/AP.
- MOVE AWAY SLIGHTLY
  Need to move RP-AC51 slight Need to move RP-AC51 slightly away from the router/AP.

#### FAST Networking Solutions

#### Button explanations

- POWER SWITCH Switch this button on/off to turn RP-AC51 on/off.
- WPS WPS BUTTON Press this button to quickly connect to the router/AP via the WPS method.

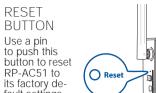

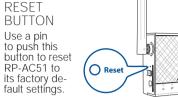

# BEFORE SETUP WE SUGGEST...

### 01 Placing your RP-AC51

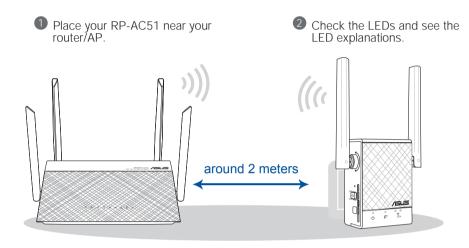

#### 02 Power On

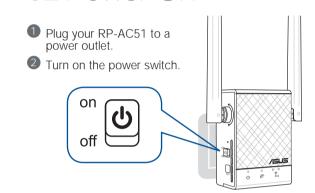

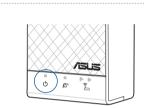

Wait until the power LED turns blue, indicating that your RP-AC51 is ready to connect to your existing router/AP.

# **SETUP METHODS** •

# METHOD 1 APP SUPPORT

### 01 Download the app

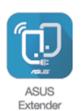

**(** 

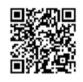

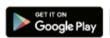

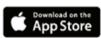

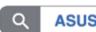

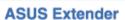

### 02 Use the app

Tap SET UP EXTENDER.

② Open your phone Wi-Fi, and connect

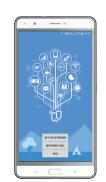

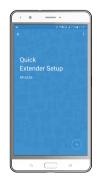

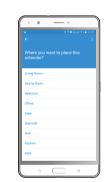

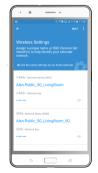

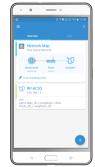

- Follow the Quick Extender Setup instructions.
- 4 Assign a unique network name (SSID) for your extended
- Wait until the setup is completed

# METHOD 2 WPS SUPPORT

#### 01 Connect via WPS

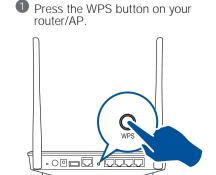

2 Press the WPS button on your RP-AC51 for more than two (2) seconds until the power LED starts to blink.

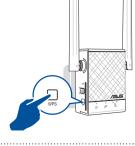

NOTE: Wait until the existing network LED blinks for about two (2) minutes, then turns solid blue, indicating the WPS process is completed.

#### 02 Enjoy Wi-Fi

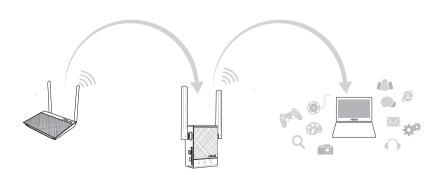

Your RP-AC51's wireless network name (SSID) changes to your existing Wi-Fi network name, ending with **\_RPT** or **\_RPT5G** and shares your router/AP's Wireless Password.

#### METHOD 3 WEB SUPPORT

#### 01 Connect

NOTE: The screenshot below is from a desktop PC.

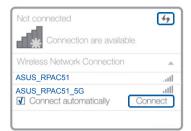

Disconnect your Ethernet (wired) connection from your computer. Click the Wi-Fi icon on the taskbar and connect to RP-AC51's network: ASUS\_RPAC51 or ASUS\_RPAC51\_5G.

#### 02 Extend

- On a web browser, enter <a href="http://repeater.asus.com">http://repeater.asus.com</a>.
- Set a unique repeater login name and password.
- Select the existing network you want to extend.

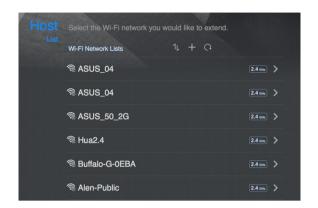

#### 03 Configure

Tick Same with Parent AP SSID/Password to copy the router/AP's SSID and password for your extended network. You could also set a unique SSID and password for your extended network by typing in the text box. When done, click Apply.

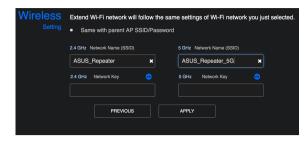

#### RELOCATION

#### FIND THE BEST PLACE

#### After a successful setup

Place your RP-AC51 between your router/AP and wireless device to get the best performance.

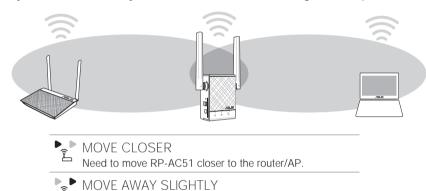

Need to move RP-AC51 slightly away from the router/AP.

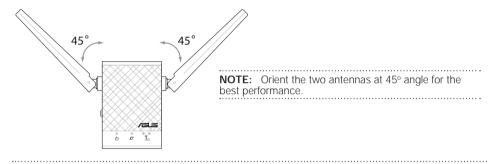

NOTE: To minimize maintenance, keep your RP-AC51 away from devices such as cordless phones, Bluetooth devices, and microwave ovens.

IMPORTANT! We recommend that you place your RP-AC51 in open or spacious location.

## **AP MODE**

#### **AP MODE SETUP**

#### 01 Connect

**(** 

NOTE: The screenshot below is from a desktop PC.

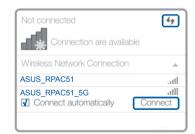

Disconnect your Ethernet (wired) connection from your computer. Click the Wi-Fi icon on the taskbar and connect to RP-AC51's network: **ASUS\_RPAC51** or **ASUS\_RPAC51\_5G**.

## 02 Log in

- Enter your login account and password.
- From your RP-AC51's web interface, click Administration, and select Access Point mode.

NOTE: You can also change to different modes from this page.

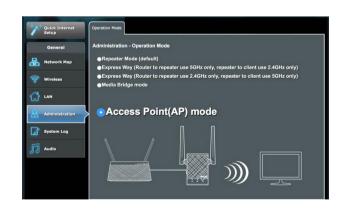

#### 03 Setup

- Set up the network name (SSID) and click Apply
- 2 After your RP-AC51 has rebooted, connect your RP-AC51 and router/AP using an Ethernet cable.

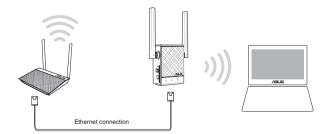

#### FAQ

#### FREQUENTLY ASKED QUESTIONS

What should I do if my router does not support WPS?

A: You can use Method One or Method Three to set up your RP-AC51.

Why is it that the LED indicator for the current network does not light up after the

A: You may have entered the wrong password for the router/AP. Please restart your RP-AC51, enter the correct password, and try to set up your RP-AC51 again.

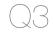

Why is it that I cannot see the login page after entering http://repeater.asus.com in

**A:** Ensure that your computer is connected to your RP-AC51 network only, and set your computer to Obtain an IP address automatically. If you still cannot find the login page, please download the ASUS Device Discovery utility.

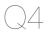

#### How do I reset RP-AC51?

A: Press the RESET button on the side of RP-AC51 for about two (2) seconds. Wait for about five (5) seconds until the existing network LED blinks slowly.